## 8 Nicht für die Schule, für das Leben schreiben wir!

**Wie Schüler/innen zur weltweiten gemeinsamen Informationssammlung beitragen können** 

8. Kollaboration **8. Kollaboration**

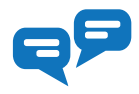

*Für viele Menschen ist eine Online-Enzyklopädie wie die Wikipedia die erste Anlaufstelle im Internet, wenn sie sich über ein ihnen noch unbekanntes Thema einen ersten Überblick verschaffen möchten. In dieser Unterrichtsidee sollen die Schüler/innen einmal von der anderen Seite an die beliebte, von tausenden von Freiwilligen erstellte Informationssammlung herangehen: nicht als Konsument/ innen, sondern als Produzent/innen.*

**Mag. Stephan Waba, M.A.** Gesamtkoordination des Bundeszentrums Virtuelle PH, Lehrer/innenaus- und -fortbildner *stephan.waba@virtuelle-ph.at* 

#### **Software**

• Kollaborativ erstellte Online-Enzyklopädie, die von interessierten Freiwilligen erstellt wurde, wie z.B. die Wikipedia oder das Schwesternprojekt, das Wörterbuch "Wiktionary"

#### Hardware

Notebook oder Desktopcomputer, aber auch mobile Endgeräte wie Smartphone oder Tablet

#### Die Schüler/innen lernen

- sich produktiv an einer kollaborativ erstellten Informationssammlung zu beteiligen,
- Wissen zunächst für sich selbst und dann für andere aufzubereiten,
- sich an redaktionelle Vorgaben eines kollaborativ erstellten Werks zu halten,
- das Internet nicht nur als Recherchewerkzeug, sondern auch als Publikationswerkzeug zu nutzen.

#### Hinweise für den Einsatz

Für dieses Unterrichtsprojekt eignet sich grundsätzlich jede kollaborativ erstellte Informationssammlung. Schüler/innen und Lehrer/innen mit wenig Vorerfahrung in diesem Metier sei jedoch ausdrücklich das kollaborative Wörterbuchprojekt "Wiktionary" (*http://www.wiktionary. org*) ans Herz gelegt. Hier ist die Struktur weitaus einheitlicher als bei der Online-Enzyklopädie Wikipedia, was die ersten Schritte sehr vereinfacht.

#### **1.**

Die Schüler/innen öffnen die Startseite des Wiktionarys (*http://www.wiktionary.org*). Diese Seite führt zu allen lokalen Ausgaben des kollaborativ erstellten Wörterbuchs. Wie man sieht, zählt die deutsche Variante des Wiktionarys im Vergleich zu den fremdsprachigen Schwesternausgaben noch zu den kleinen Fischen.

#### **2.**

Entweder über das Suchfenster oder über den Link zum gewünschten Wörterbuch gelangen die Schüler/innen zu der Sprache, die sie bearbeiten sollen. Empfehlenswert ist die Nutzung in der Muttersprache der Schüler/innen – so könnte es auch Kleingruppen geben, die sich mit dem türkischen oder dem polnischen Wörterbuch beschäftigen, wenn diese sprachliche Kompetenz in der Klasse vorhanden ist. Die Struktur und die Arbeitsschritte sind bei allen lokalen Ausgaben gleich.

### **3.**

Nun stehen die Schüler/innen vor der Wahl, ob sie einen bestehenden Eintrag im Wörterbuch überarbeiten bzw. ergänzen wollen oder ob sie einen völlig neuen Eintrag beginnen möchten.

Anfänger/innen ist empfohlen, sich an einem bereits vorhandenen Eintrag zu orientieren. Hinweise auf notwendige Überarbeitungen finden die Schüler/innen oft auf der Startseite des lokalen Wörterbuchs; beim deutschen Wörterbuch heißt diese Kategorie etwa "Verbesserungsbedürftige Einträge".

Fortgeschrittene, erfahrene Schüler/innen können auch einen eigenen Eintrag beginnen.

Es gibt im Wiktionary auch Listen von gewünschten Neueinträgen: *http://en.wiktionary.org/wiki/Wiktionary:Requested\_entries.*

#### **4.**

Zum Zeitpunkt der Erstellung dieses Beitrags ist z.B. der Eintrag "kompostieren" laut der Wiktionary-Gemeinde verbesserungsbedürftig. Ein orangefarbener Kasten über dem Eintrag gibt nähere Informationen: "Bedeutung komplett unverständlich" (siehe Abbildung). Wie zu sehen ist, sind bereits grundlegende Informationen vorhanden und nur ein Detail muss überarbeitet werden.

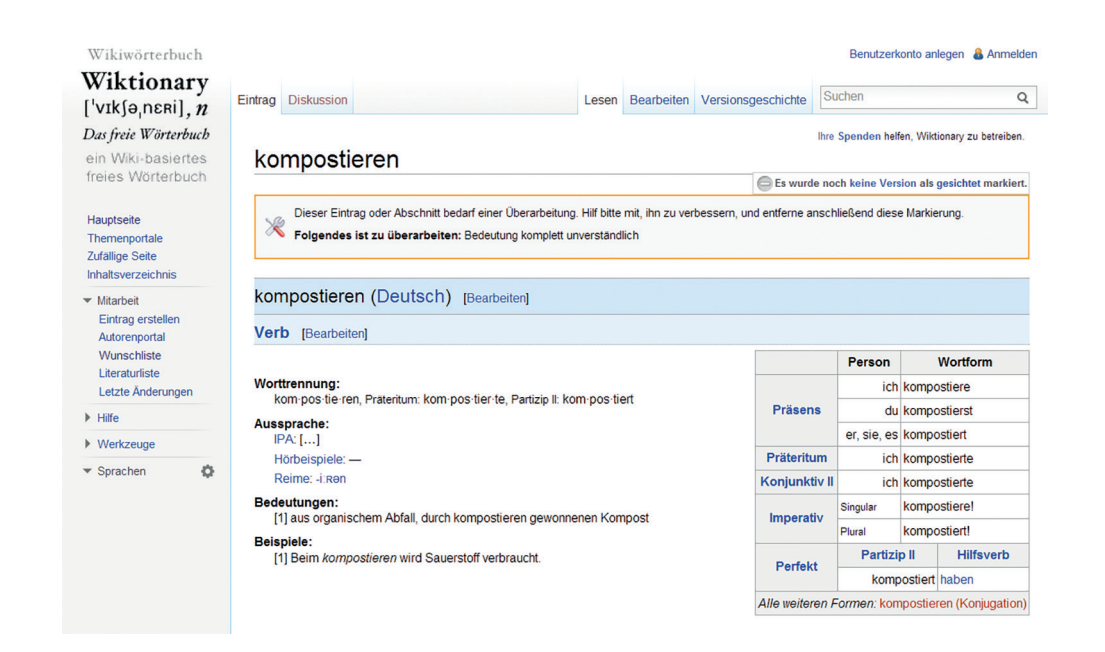

*Viele Einträge des Wiktionarys sind noch nicht fertig, sondern bedürfen noch einer Ergänzung oder Überarbeitung – eine gute Gelegenheit für Schüler/innen, ihre ersten Schritte als Autor/innen zu machen.* 

Bildquelle: Stephan Waba

## **5.**

Um diese Verbesserung durchzuführen, klicken die Schüler/innen auf den Befehl "Bearbeiten", der links neben dem Suchfenster zu finden ist. Es öffnet sich die Bearbeitungsansicht der Wiki-Seite, die auf den ersten Blick etwas ungewohnt aussieht: Alle Formatierungen oder die Tabelle mit den Konjugationen sind durch Sonderzeichen ausgedrückt. Behutsam versuchen die Schüler/innen, die zu ändernde Textstelle zu finden und nehmen die notwendigen Anpassungen vor.

## **6.**

Vor dem Abspeichern klicken die Schüler/innen auf "Vorschau zeigen". Sie können anhand der Vorschauansicht überprüfen, ob sie die richtigen Änderungen vorgenommen haben.

## **7.**

Ist alles in Ordnung, löschen die Schüler/innen den Hinweis auf die notwendige Überarbeitung (erste Zeile im Bearbeitungsfenster: in geschwungenen Klammern gesetzter Hinweis) und speichern die neue Version der Seite schließlich mit einem Klick auf "Seite speichern" ab. Wenn alles geklappt hat, werden die Verbesserungen angezeigt und das Wiktionary ist wieder einen Schritt brauchbarer und verlässlicher geworden.

## **8.**

Die Erstellung eines neuen Eintrags funktioniert analog; hier müssen lediglich sehr viel mehr Informationen eingetragen werden.

# Tipps:

#### **ZUERST OFFLINE, DANN ONLINE**

**Es empfiehlt sich, die Beiträge von den Schüler/innen vorher "offline" skizzieren und überarbeiten zu lassen, bevor diese dem Wiktionary hinzugefügt werden.**

#### **VERSIONSGESCHICHTE**

**Interessant ist in kollaborativ erstellten Informationssammlungen wie der Wikipedia oder dem Wiktionary immer ein kurzer Blick in die "Versionsgeschichte" (ebenfalls links neben dem Suchfenster zu finden). Darin können die Schüler/innen beobachten, welche Bearbeitungsschritte der Beitrag bereits durchlaufen hat. Zu manchen Einträgen werden im Hintergrund auch teilweise heftige Diskussionen geführt, bevor die Bearbeitungsschritte gesetzt werden.**